## **VADEMECUM RICHIESTA COLLOQUIO GENITORI – INSEGNANTI**

## **attraverso PC**

Il genitore per prenotarsi ai colloqui con l'insegnante deve procedere con la prenotazione tramite piattaforma ARGO FAMIGLIA (vedi tutorial successivo) e presentarsi nell'ora e nel giorno prenotato.

1. Andare sul sito DIDUP ARGO FAMIGLIA con l'account istituzionale e loggarsi

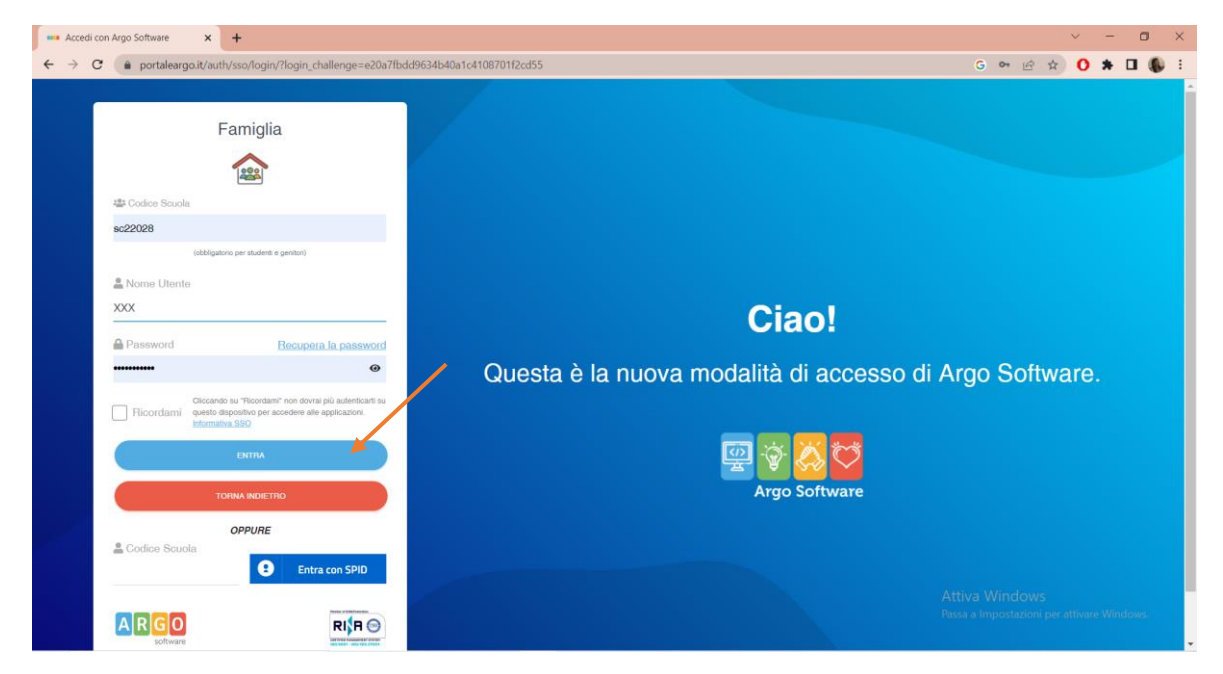

2. Nel menù di sinistra si deve cliccare sul pulsante "servizi classe" poi su "ricevimento docenti" indicato dalla freccia

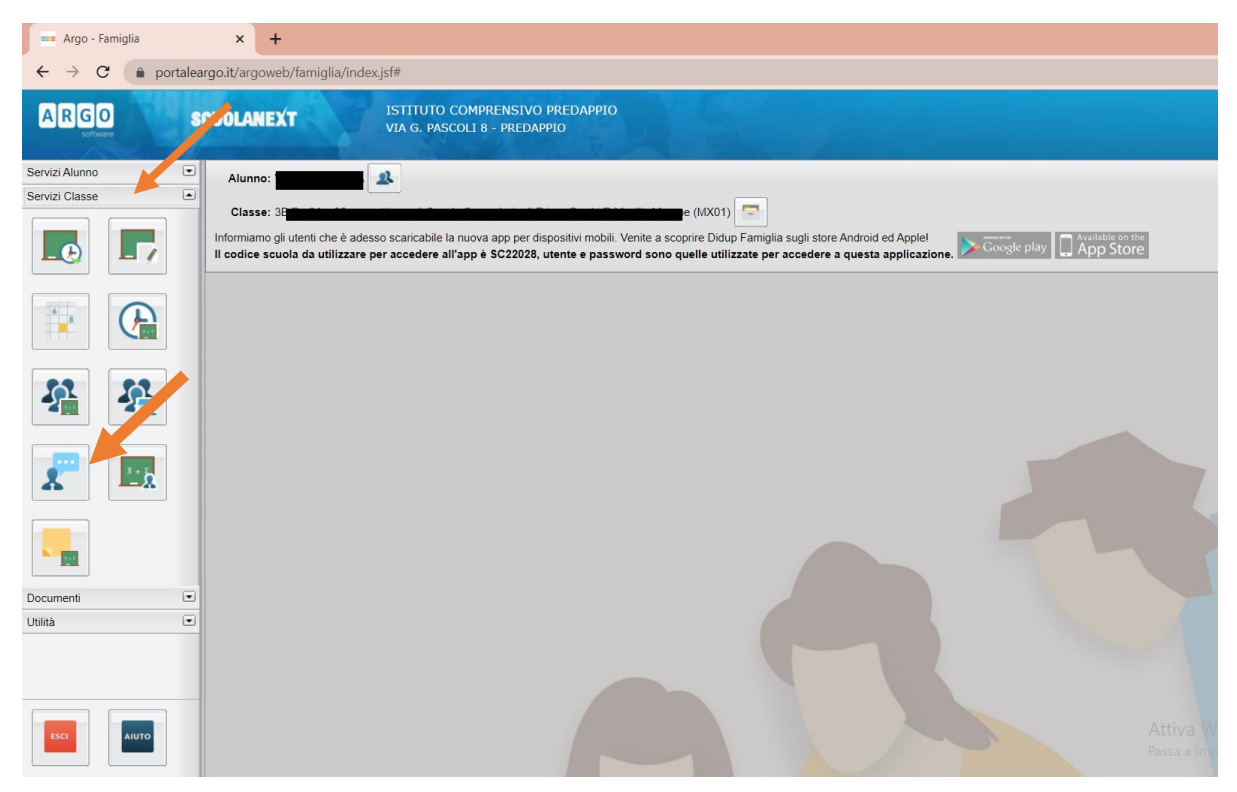

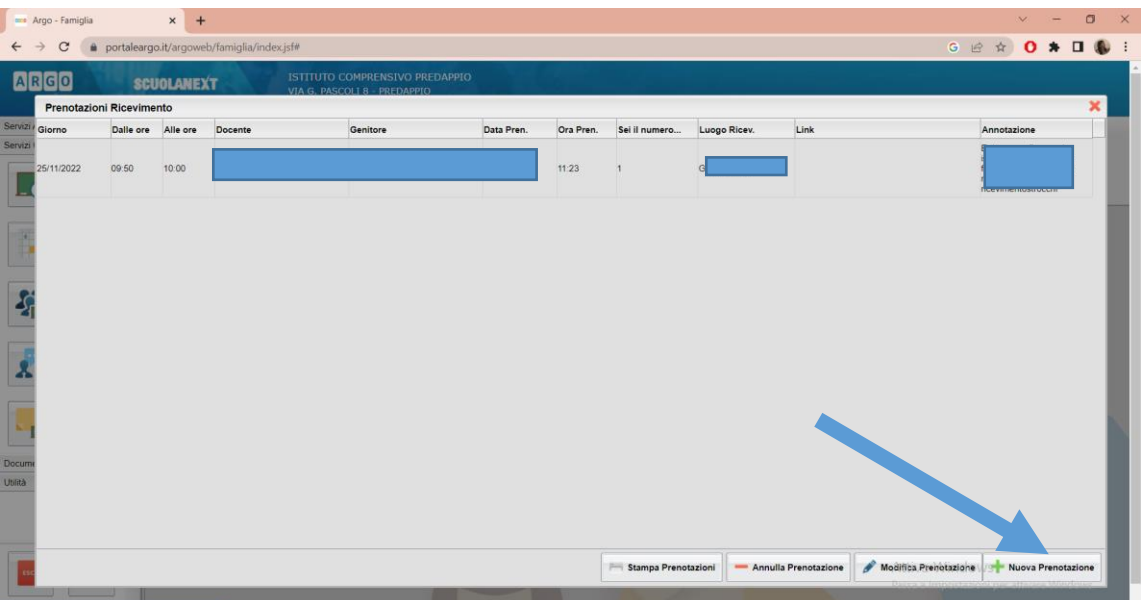

4. Verrà visualizzata una finestra simile alla seguente nella quale si dovrà selezionare (cliccare) il docente Coordinatore della classe del proprio figlio.

5. Nella parte inferiore della finestra viene elencato il giorno del colloquio con i docenti. Selezionare(cliccare) l'ora desiderata e cliccare "NUOVA PRENOTAZIONE"

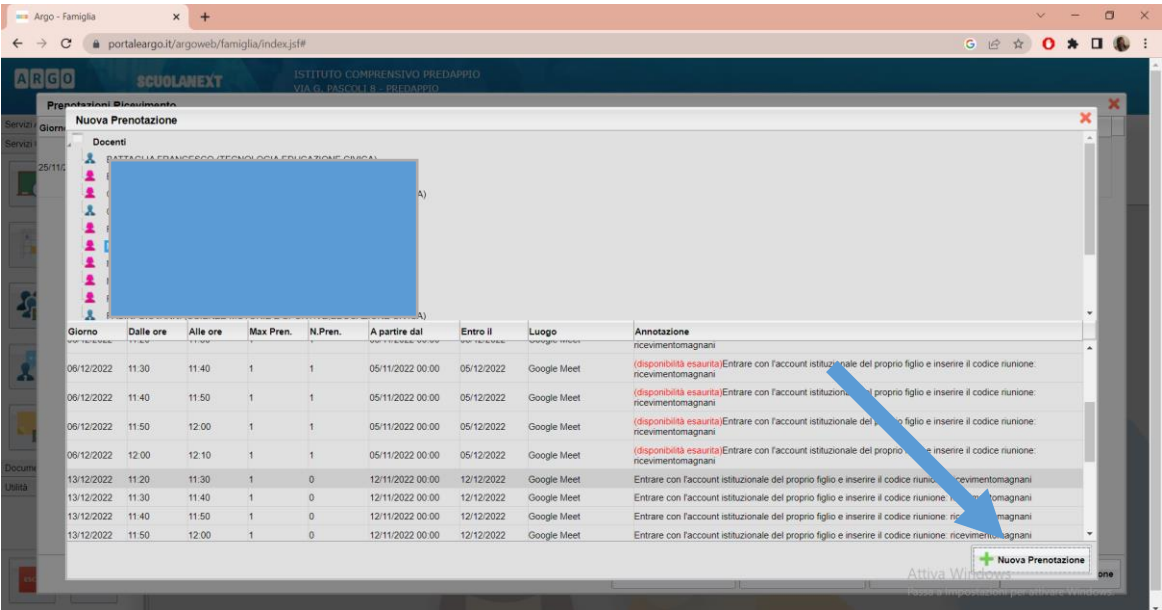

6. Confermare la prenotazione del colloquio, chiudere la finestra, **annotarsi bene l'ora** e presentarsi a scuola all'ora precisa prescelta.

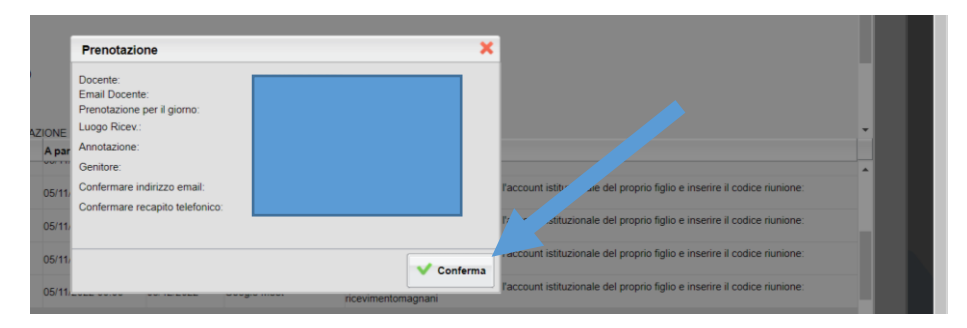

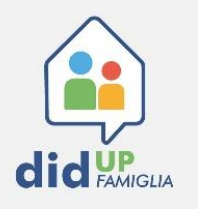

- 1. Entrare nell'App didUP Famiglia e cliccare su MENU
- 2. Scorrere il menu e cliccare su "RICEVIMENTO DOCENTI"

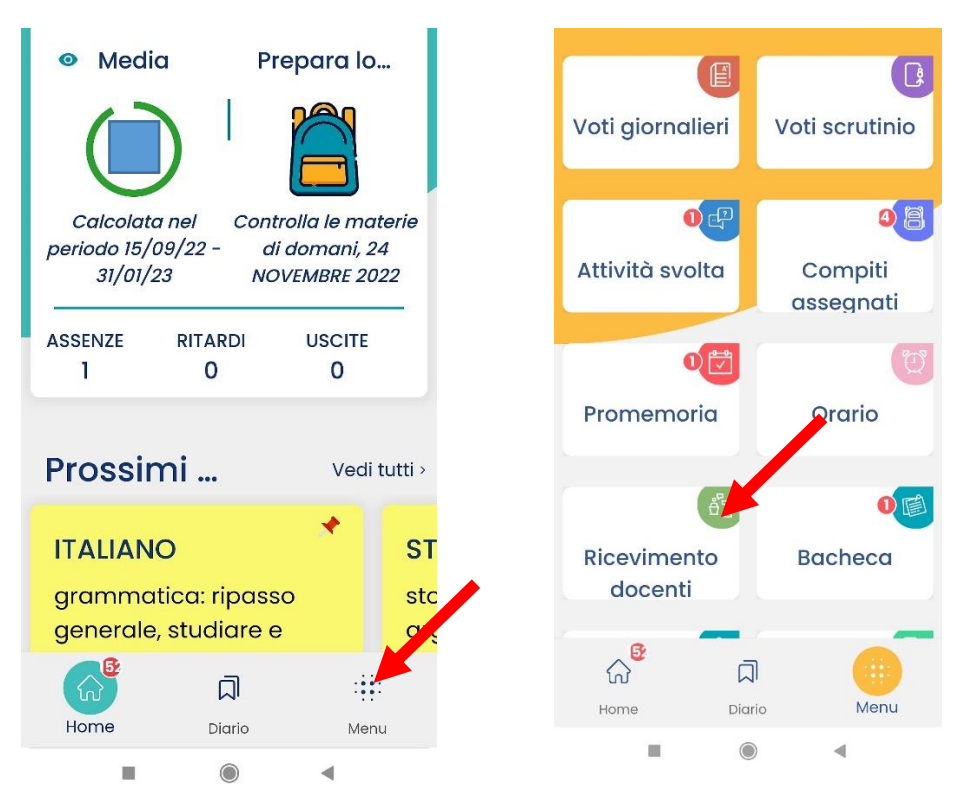

- 3. Verrà visualizzata una finestra simile alla seguente nella quale si dovrà selezionare (cliccare) il docente Coordinatore della classe del proprio figlio. Scegliere l'orario disponibile che si preferisce.
- 4. Prenotare e presentarsi a scuola all'orario stabilito.

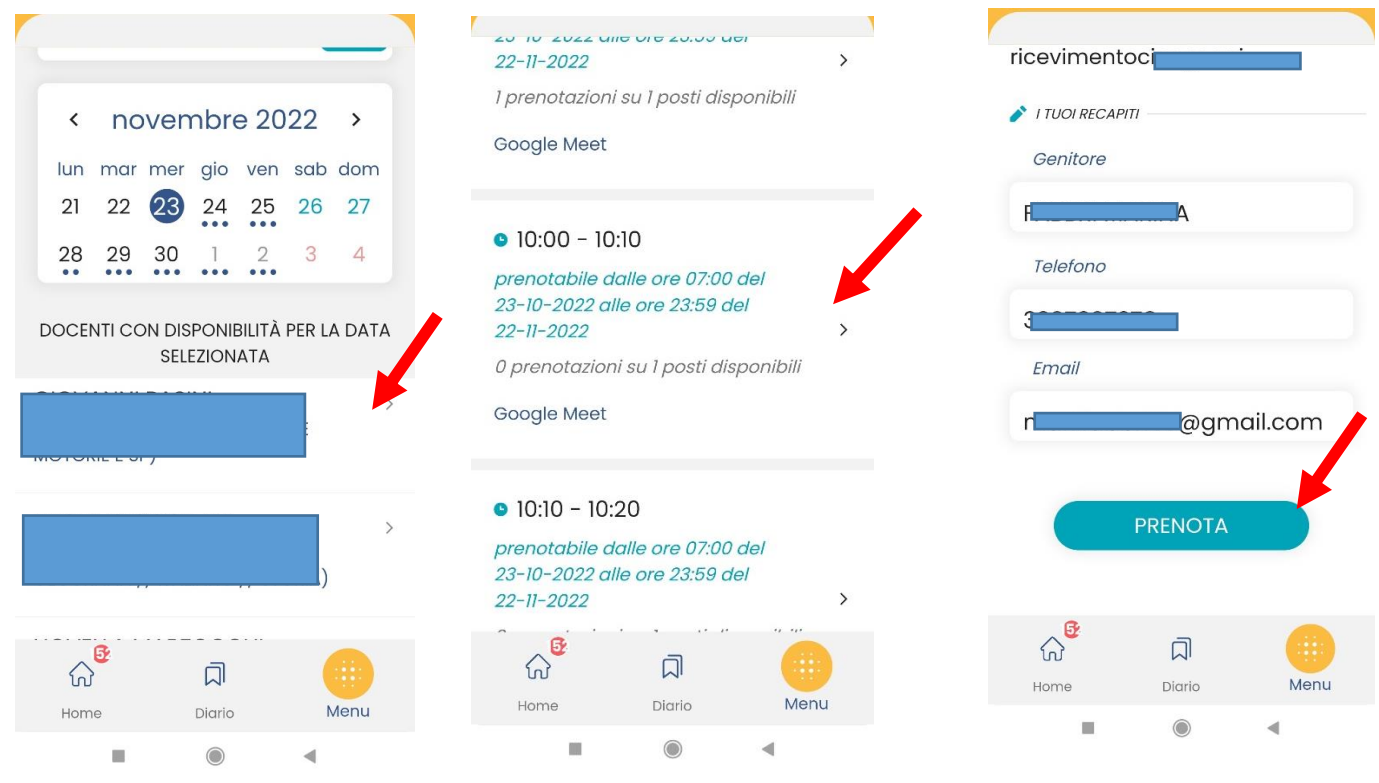